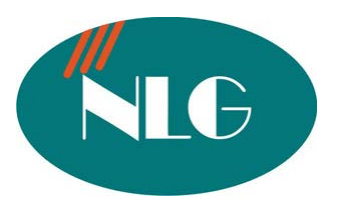

# HƯỚNG DẦN SỬ DỤNG MÁY FAX PANASONIC HIỂN THỊ SỐ GỌI ĐẾN (FSK/DTMF) KX-FLB802CX

**KHUYẾN CÁO** : Để máy fax hoat động ổn đỉnh, tránh trường hợp "KET GIẤY" và hư **"BÔ PHÂN IN"**, công ty chúng tôi xin trân trong thông báo đến quý khách hàng như sau :

- $\bullet$  Máy fax không nên đặt trong môi trường bui và ẩm ướt.
- $\bullet$  Khi hết mực phải thay đúng mực chính hãng PANASONIC
- $\triangleleft$  Nguồn điên phải ổn đinh
- $\bullet$  Phải sử dung giấy đinh lương 80gam/m<sup>2</sup>
- $\bullet$  Giấy dùng để copy hay gửi fax phải sach ,không dùng giấy đã qua sử dung hoặc giấy đã tẩy xoá

**Chú ý** : Khi lắp đặt Drum mực Quý khách không được sờ tay lên thanh Drum màu xanh .

- Tốc đô in 18 trang/phút.
- Tốc độ gởi 4 giây/1 trang tài liệu tuỳ thuộc vào đường truyền của máy nhận.
- Lưu được 170 trang tài liệu khi hết giấy/mưc.
- Mưc **KXFA 87A** in được 800 2.500 bản tuỳ thuộc vào chế độ in của máy. (Lưu ý mưc theo máy chỉ in khoảng tối đa 300 trang A4.
- Mực KXFA85A in được 1.600 5.000 trang tuỳ thuộc vào mật độ in
- Môt Drum **KXFA86A** in được tối đa 10.000 trang.
- Bộ nhớ gồm 14 số quay nhanh và 300 số trong bộ nhớ thường.
- Gởi cùng 1 nội dung đến 20 nơi khác nhau.
- Hiển thi được số điện thoai goi đến (lưu được 30 số).
- Chức năng giống máy photo copy chuyên dung.
- Chức năng của máy in.
- Scan tài liêu màu.

#### **I. CÁCH CÀI ĐĂT NGÀY / THÁNG / NĂM / GIỜ / PHÚT**

- Nhấn phím " Menu " rồi nhấn phím  $# 101$ , màn hình xuất hiện chữ " Set Date & Time ".
- Nhấn phím "Set"
- Nhập tháng, ngày và năm . (Tháng từ 01 đến 12, Ngày từ 01 đến 31 và Năm là 2 số cuối của năm).
- Nhập giờ từ 00 -> 12, nhập phút từ 00 -> 60. Sau đó nhấn phím "\*" để chọn AM hoăc PM.
	- **<u>Ví dụ</u>** : \* Ngày 13 tháng 02 năm 2004 thì nhập 02 : 13 : 04.
		- $*$  3 giờ 8 phút thì nhập " 03 : 08 rồi nhấn phím " $*$ " để chon AM ( Nếu 03 giờ 8 phút chiều thì chon PM .)
- Nhấn phím "Set " để lưu phần cài đặt.
- Nhấn phím " Menu " để thoát khỏi chương trình.

### **II.** CHON CHEÁÑOÄQUAY SOÁ

- Nhấn phím "Menu" sau đó nhấn "#120"
- Nhấn phím "1" để chọn chế độ quay "Pulse" hay nhấn phím "2" để chon chế độ quay "Tone"
- Nhấn phím "Set" để lưu
- Nhấn "Menu" để thoát khỏi chương trình.

#### **III.** NHẬP TÊN CÔNG TY

- Nhấn phím " Menu " rồi nhấn phím "  $#102$ ", màn hình xuất hiện chữ " Your Logo ".
- Nhấn phím "Set "
- Nhập tên Công ty vào . Bằng cách nhấn các phím số với các ký tư tương ứng ghi trên mỗi  $phím s\delta.$
- Nhấn phím "Set " để lưu phần cài đặt.
- Nhấn phím " Menu " để thoát khỏi chương trình.

#### **IV. NHÂP SỐ FAX CỦA CÔNG TY**

- Nhấn phím " Menu " rồi nhấn "#103", màn hình xuất hiện chữ " Your Fax No ".
- Nhấn phím " Set ".
- Nhập số Fax của Công ty . ( Nhập từ bàn phím)
- Nhấn phím " Set " để lưu phần cài đặt.
- Nhấn phím " Menu " để thoát khỏi chương trình.

# **V. CÁCH CÀI ĐẶT CHẾ ĐỘ NHẬN FAX**

#### **1) Cheá ñoä ñieän thoaïi**

Nhấn phím "Fax Auto Answer" đến khi màn hình hiện "Tel mode". Khi máy đổ chuông ban nhấc tay nghe lên, nếu là điện thoai thì đàm thoai. Nếu là tín hiệu Fax thì nhấn phím "Start " để nhận . Sau đó gác tay nghe xuống .

#### **2) Cheá ñoä nhaän fax töï ñoäng**

Nhấn phím "Fax Auto Answer" đến khi màn hình hiện "Fax only mode". Khi ở chế độ này thì máy chỉ nhận Fax mà không đàm thoai được.

#### **3) Cheá ñoä Tel/ Fax**.

Nhấn phím "Menu" rồi nhấn "#404". Nhấn phím " + " hoặc "  $-$  " để chọn " Tel/fax mode" Nhấn phím "Set" để lưu. Nhấn phím "Menu" để thoát.

# VI. **CÁCH CÀI ĐĂT SỐ HỒI CHUÔNG REO Ở CHẾ ĐÔ NHÂN FAX TƯ ĐÔNG**

- Nhấn phím "Menu", rồi nhấn "#210", màn hình xuất hiện chữ "Fax Ring Count".
- Nhấn phím " + "hoặc " " để tăng giảm số hồi chuông mà ban cần cài đặt ( 1-9 hồi ).
- Nhấn phím " Set " để lưu phần cài đặt.
- Nhấn phím "Menu " để thoát khỏi chương trình.

### VII. CÁCH CÀI ĐĂT SỐ HỒI CHUÔNG REO Ở CHẾ ĐÔ TEL/FAX.

- Nhấn phím " Menu ", rồi nhấn "#212", màn hình xuất hiện chữ " Tel/Fax Ring Count".
- Nhấn phím " + "hoặc " " để tăng giảm số hồi chuông mà ban cần cài đặt (1-9 hồi ).
- Nhấn phím " Set " để lưu phần cài đặt.
- Nhấn phím "Menu " để thoát khỏi chương trình.

### VIII. <u>CÁCH LƯU SỐ ĐIỆN THOẠI VÀ TÊN CỦA CÔNG TY VÀO BỘ NHỚ</u>

- 1) **Lưu vào phím nhớ nhanh (14 phím phía dưới màn hình tương ứng với 14 bộ nhớ)** 
	- Nhấn phím " Menu " .Màn hình hiện "Directory Set"
	- Nhấn phím nhớ nhanh
- $*$  Nhấn phím  $1 3$ , rồi nhấn phím " Set ".
- \* Nhấn phím  $4 7$  (ở dưới màn hình).
- \* Nếu lưu vào  $08 14$  (ở dưới màn hình) thì nhấn phím "Lower ", rồi nhấn phím
- $1 7$ . (Tương ứng phím nhớ từ  $10 18$ ).
- Nhập tên Công ty (tối đa là 10 kí tư). Bằng cách nhấn các phím số với các ký tư tương ứng ghi trên mỗi phím số.
- Nhấn phím " Set "
- Nhập số điện thoại của Công ty cần lưu vào ( Nhập từ bàn phím) . Tối đa 30 kí tự
- Nhấn phím " Set " để lưu phần cài đặt.
- Nhấn phím " Stop" để thoát khỏi chương trình.
- **2)** Lưu vào bộ nhớ.  $(T\delta i)$  đa được  $300 \s i$ 
	- Nhấn phím " Menu ". Màn hình hiện " Directory Set"
	- Nhấn phím " $\blacktriangleright$ ".
	- Nhập tên Công ty ( bằng phím số với các ký tư tương ứng ghi trên mỗi phím số). Tối đa  $16$  kí tư $)$
	- Nhaán phím " Set "
	- Nhập số điện thoại hoặc số Fax của Công ty cần lưu vào.( Tối đa 32 kí tư)
	- Nhấn phím " Set " để lưu phần cài đặt.
	- Nhấn phím " Menu" để thoát khỏi chương trình.

### IX. CÁCH SỬA SỐ ĐIỆN THOẠI VÀ TÊN CỦA CÔNG TY ĐÃ LƯU TRONG BỘ **NHÔÙ**

- Nhấn phím "Directory" rồi nhấn phím " + " hoặc " ", cho đến khi màn hình xuất hiên số Fax của Công ty mà ban cần sửa.
- Nhấn phím " Menu ", rồi nhấn phím " \* ".
- Sửa lai tên công ty ( bằng phím số với các ký tư tương ứng ghi trên mỗi phím số ).
- Nhấn phím " Set ".
- Nhập số mới cần chỉnh sửa. ( Nhập từ bàn phím )
- Nhấn phím " Set " để lưu phần cài đặt.
- Nhấn phím " Stop " để thoát khỏi chương trình.

# **X. CÁCH XÓA SỐ FAX VÀ TÊN CỦA CÔNG TY ĐÃ LƯU TRONG BÔ NHỚ**

- Nhấn phím "Directory" rồi nhấn phím " + " hoặc phím "  $-$  ", cho đến khi màn hình xuất hiện số Fax của Công ty mà ban cần xóa .
- Nhấn phím " Menu ", rồi nhấn phím "  $#$ ".
- Nhấn phím " Set " để xoá.
- Nhấn phím " Stop " để thoát khỏi chương trình.

# **XI. GOÏI ÑI BAÈNG PHÍM QUAY NHANH**

- Nhấn "Monitor" hoặc nhấc tay nghe lên.
- Chon phím quay nhanh.
	- Từ  $1 7$  nhấn phím nhớ bình thường
	- Từ 8 14 nhấn phím "Lower" trước khi nhấn phím nhớ.

# **XII. GOI CÁC SỐ ĐÃ LƯU TRONG BỒ NHỚ**

- Nhấn phím "Directory"
- Nhấn "+" hoặc "-" đến khi màn hình hiển thị số cần gọi .
- Nhấn phím "Monitor" hoặc nhấc tay nghe lên

# **XIII. XEM VÀ GOI LAI CÁC SỐ ĐIỀN THOAI GOI ĐẾN (lưu được 30 số)**

*Ñeå söû duïng ñöôïc tính naêng naøy baïn phaûi ñaêng kyù dòch vuï hieån thò soá goïi ñeán ôû Böu Ñieän.* - Nhấn phím "CALLER ID".

- Nhấn "+" để xem số fax gởi đến gần nhất Hoặc Nhấn "-" để xem số fax gởi đến cũ nhaát.
- Nhấn phím "Monitor" hoặc nhấc tay nghe lên.

### **XIV. LÖU SOÁ ÑIEÄN THOAÏI GOÏI ÑEÁN VAØO BOÄ NHÔÙ**

- Nhấn phím "CALLER ID ". Dùng "+" hay "-" để dò tìm số fax cần lưu.
- Nhaán phím "Menu".
- Chọn phím nhớ nhanh hay nhấn " $\blacktriangleright$ " để lưu vào bô nhớ.
	- +Phím nhớ  $1 3$

Nhấn phím nhớ, nhấn phím "+" hay"-" để chon "Dial Mode"

Nhấn phím "set" 2 lần.

+Phím nhớ  $4 - 7$ .

Nhấn phím nhớ

Nhaán phím "Set"

#### $+Ph$ ím nhớ  $8 - 14$ .

Nhấn "Lower", sau đó nhấn phím nhớ.

- Nhấn phím "set".
- +Lưu vào bô nhớ

Nhấn " $\triangleright$ " hoặc " $\blacktriangleleft$ ", Nhấn phím "Set".

- Nhấn phím "Set".

### **XV. XOÁ SỐ ĐIỆN THOẠI GỌI ĐẾN**

#### 1) **Xoá tất cả các số hiện đến**

- Nhấn "Menu" đến khi màn hình hiện "Caller Setup".
- Nhấn 3 lần SET. Nhấn STOP.

#### 2) **Xoá từng số fax hiên đến**

- Nhấn "Caller ID". Dùng "+" hay" " để tìm số fax hiện đến.
- Nhấn phím " $\langle$ ", Nhấn phím "Set" để xoá. Nhấn "Stop" để thoát.

# **XVI. GÖÛI FAX NHAÂN COÂNG (BAÈNG TAY)**

- Nhấn vào phím " Fax" cho đền khi đèn "Fax" sáng
- Đặt tài liêu mặt úp xuống
- Nhấn phím "Monitor" hoặc nhấc tay nghe
- Nhấn số fax cần gửi
- Khi nghe tín hiệu Fax nhấn phím "Start" ( Nếu nhấc tay nghe thì nhấn phím "Start" rồi gác tay nghe xuống .)

### **XVII. GÖÛI FAX BAÈNG PHÍM QUAY NHANH**

- Nhấn vào phím " Fax" cho đền khi đèn "Fax" sáng
- Đặt tài liêu mặt úp xuống
- Chon số Fax bằng phím quay nhanh Vi trí  $1 - 7$  nhấn phím nhớ bình thường Vi trí  $8 - 14$  nhấn "Lower" trứợc khi nhấn phím nhớ
	-
- Nhấn "Start".

# XVIII.GỬI FAX BẰNG SỐ LƯU TRONG BÔ NHỚ

- Nhấn vào phím " Fax" cho đền khi đèn "Fax" sáng
- Đặt tài liệu mặt úp xuống ( tối đa 40 trang tài liệu)
- Nhấn phím " Directory", sau đó nhấn phím "+" hay "-" đến khi màn hình hiển thì số  $c\hat{a}$ n tìm.
- Nhấn "Start"

#### **XIX. CAÙCH GÔÛI FAX CUØNG 1 NOÄI DUNG ÑEÁN NHIEÀU NÔI KHAÙC NHAU (GÖÛI QUÂNG BÁ** ).(tối đa 20 địa chỉ)

- Nhấn phím " Menu ". Màn hình hiện " Directory Set"
- Nhaán phím Broadcast
	- + Nếu chon Broadcast 1-2:
		- Nhaán phím "Broadcast"
		- Nhấn phím "+" hoặc "-" để chọn mục "Broadcast"
	- + Nếu chon "Manual Broadcast" Nhaán phím "Manual Broad"
	- Nhấn phím "+" hoặc "-" chon muc "Manual Broad"
- Nhấn phím " Set ".
- Chon số cần gửi :
	- + Dùng phím quay nhanh
		- Với phím nhớ  $1 7$ : Nhấn phím nhớ tương ứng với số công ty cần gửi
		- Với phím nhớ  $8 14$ : Nhấn Phím "Lower" trước nhấn phím nhớ.
	- $+$  Gửi đến số đã lưu trong bộ nhớ
		- Nhấn "+" hay "-" đến khi màn hình hiển thi số cần gửi
	- + Sử dụng bàn phím: Chỉ dùng khi gửi bằng "Manual Broad" Nhập vào số cần gửi,
- Sau đó nhấn phím "Set".
- Sau khi đã chọn tất cả các số muốn gửi Fax nhấn phím " Set".
- Nhấn phím " Stop " để thoát khỏi chương trình.
- Nhấn vào phím " Fax" cho đến khi đèn "Fax" sáng
- Đặt tài liệu cần gởi, mặt úp xuống vào khay gởi.
- Nhan phim "Broadcast 1-2 " hoặc "Manual Broad" để gởi fax.

# **XX.** THÊM SỐ FAX VÀO BỘ NHỚ GỬI QUẢNG BÁ

- Nhấn "Directory".
- Nhấn phím "+" hoặc "-" để chọn mục "Broadcast 1", "Broadcast 2", "Manual Broad"
- Nhấn phím "Menu".
- $-$  Nhấn "  $*$  "
- Nhấn phím "+" hoặc "-" đến khi màn hình hiển thi số cần lưu .
- Nhấn phím " Set".
- Nếu muốn lưu tiếp thì thực hiện lai bước 5.
- Nhấn phím " Stop" kết thúc .

### **XXI. XOÁ SỐ FAX TRONG BÔ NHỚ GỬI QUẢNG BÁ**

- Nhấn "Directory".
- Nhấn phím "+" hoặc "-" để chon muc "Broadcast 1", "Broadcast 2", "Manual Broad"
- Nhấn phím "Menu". Nhấn "# "
- Nhấn phím "+" hoặc "-" đến khi màn hình hiển thì số cần xoá.
- Nhấn phím " Set".
- Nhấn phím " Set".
- Nhấn phím " Stop " kết thúc .

### **XXII. TỪ CHỐI NHÂN FAX TỪ CÁC SỐ FAX KHÔNG HIÊN THÔNG TIN SỐ GOI** <u>ĐẾN HOẶC CÁC SỐ FAX ĐÃ BI CẤM NHÂN</u>

*Tính năng này chỉ dùng được khi máy fax cài ở chế độ "Fax only mode".* 

#### 1. Mở chế độ từ chối nhận Fax

 $-Nh\hat{a}n$  "Menu" cho đền khi màn hình hiện " Junk Fax Proh". Nhấn " $\blacktriangleright$ ".

-Dùng "+" hay "-" để chon "On". Nhấn " Set". Nhấn " Menu" để thoát.

#### **2. Lưu số muốn cấm** (tối đa  $10 s$ ố)

- -Nhấn " Menu" cho đến khi màn hình hiện " Junk Fax Proh".
- Nhấn " $\blacktriangleright$ ", màn hình hiện " Junk List Set"
- Nhấn " Set". Dùng phím "+" hay "-" chọn số điện thoại không muốn nhận fax. -Nhấn "Set".
- -Nhấn "Stop" 2 lần để thoát khỏi chương trình.

### **3. Huyû boû soá ñieän thoaïi (hieän ñeán) bò caám.**

- -Nhấn " Menu" cho đến khi màn hình hiện " Junk Fax Proh".
- Nhấn " $\blacktriangleright$ ", màn hình hiện " Junk List Set"
- Nhấn " Set". Dùng phím "+" hay "-" chọn số điện thoại không muốn nhận fax.
- Nhấn "Set" để xoá.
- -Nhấn "Menu" để thoát khỏi chương trình

### **XXIII.CAÙCH COPY TAØI LIEÄU**

Lưu ý: trườc khi copy tài liệu ta phải chuyển máy fax về chế độ giống như một máy copy.

Nhấn phím " Copy" cho đến khi đèn " Copy " sáng.

Để copy nhiều tờ nhiều lần có sự sắp xếp thứ tự thì ta nhấn phím " Sort" đến khi đèn " Sort" sáng.

#### 1) Tài liệu tự động feed.

- Tài liệu úp xuống( tố đa 40 trang tài liệu) vào khay gởi phía trên.
- Nhấn " Resolution" để chon kiểu copy thích hơp.
- Nhấn phím " +" hay "-" để chọn kiểu copy.
	- $+$  " Text/photo": khi copy tài liệu có hình ảnh.
	- $+$  " Text":  $d\hat{e}$  copy tài liêu văn bản.
	- $+$  " Photo" : Để copy tài liệu dạng hình ảnh, bản vẽ,..
- Nhấn phím " Contrast" để điều chỉnh đô sáng tối.
- Nhấn phím "-" để tạo độ sáng.
- Nhấn phím " + " để tăng độ đậm của nét chữ.
- Nhaán phím "Zoom"
- Nhấn phím "+" hay "-" để điều chỉnh kích cở copy.
- Nhấn số lần copy (tối đa 99 lần)
- Nhấn phím " Start" để tiến hành copy.
- Nhấn phím " Stop" để kết thúc

### 2) Copy sử dụng chức năng Scan.

Từng trang tài liêu úp xuống mặt kính.

Nhấn số lần copy ( tối đa 99 lần).

Nhấn phím " Start" để tiến hành Scan

Nhấn " Stop" để kết thúc.

### **3) Cheá ñoä töï saép xeáp taøi lieäu.**

Các tài liệu cần copy úp xuống.

Nhaán phím "Collate"

Nhấn phím "+" hay "-" để chọn "ON"

Nhấn phím "SET", nhấn số lần copy (tối đa 99 lần)

Nhaán phím "Start".

### XXII.<u>CÁCH IN RA TỜ THÔNG BÁO GỞI FAX</u>

\*Thông báo sau mỗi lần gửi Fax:

- Nhấn phím "Menu", màn hình xuất hiện chữ "System Set Up"

- Nhấn phím # 401, màn hình xuất hiện chữ "Sending Report"
- Nhấn phím Navigator "+" hoặc "-" để chọn "Error / On / OFF"
	- Error : khi nào ban gởi đi không được, thì máy mới in ra bảng báo cáo
	- ON : lúc nào cũng in ra bảng báo cáo tình trang gởi fax
	- $\bullet$  OFF : không in ra bảng báo cáo sau khi đã gởi fax đi

\*Thông báo sau 30 số điện thoại gọi đi và đến:

- Nhấn phím "Menu", màn hình xuất hiện chữ "System Set Up"
- Nhấn phím # 402, màn hình xuất hiện chữ "Auto Journal"
- Nhấn phím Navigator "+" hoặc "-" để chọn "On / OFF"

\*Thông báo sau 30 cuộc goi đến.

- Nhấn "Menu", màn hìh hiện chữ " System set up".
- Nhấn phím  $#216$ , Nhấn phím Navigator "+" hoặc "-" để chon "On / OFF"
- Nhấn phím "Fax Start" để lưu.

#### XXIII. KẾT NỐI VỚI PC.

Để kết nối với PC trước hết ta phải gắn máy fax với PC thông qua cổng USB bằng cáp USB ( chiều dài cáp không quá 2m). Sau đó ta cho đĩa CD-ROM váo PC để cài đặt phần mềm giao diện giữa máy fax 802 và PC (PC chay với các chương trình Windows 98, Windows Me, Windows 2000, Windows XP).

# GIAO TIẾP VỚI MÁY TÍNH.

- Kết nối máy fax với máy tính thông qua cổng "Parallel" hay cổng "USB".
- Dùng đĩa CD (kèm theo) cài phần mềm giao tiếp vào máy tính.
- Sau khi đã cài vào máy tính, ta thao tác các bước sau để mở chương trình giao tiếp với máy tính: Từ màn hình Window, nhấp chuột vào "Start"  $\rightarrow$  "Programs"  $\rightarrow$ " KX-FLB800\_FLM650 series"  $\rightarrow$  "Multi-Function Station" Khi đó cửa sổ "Panasonic Multi-Function Station" sẽ hiện lên.

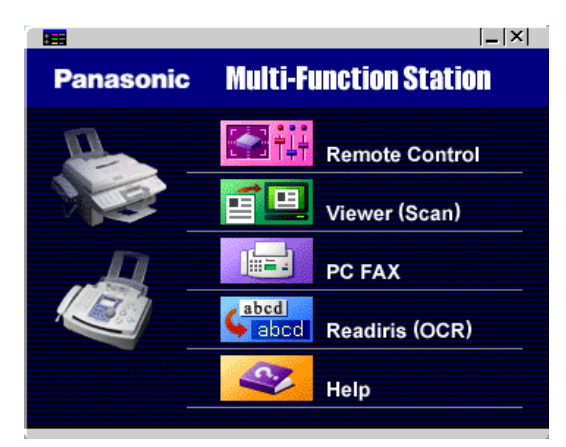

#### 2) Cách quét (scanner) tài liệu vào máy tính.

- Dặt tài liệu (tối đa 40 trang, mặt úp xuống) vào máy hoặc đặt từng trang tài liệu mặt úp xuống.
- Nhấn chon muc " Viewer (Can)"trên PC. Khi đó cửa sổ "Multi-Function Viewer" hiện lên trên màn hình máy tính.
- Nhấp chuột vào muc "Scan".
- Click chon "Panasonic KX-FLB812CX/KXFLB802CX"
- Tài liêu được Scan sẽ hiện lên màn hình
- Nhấp chuột vào "Scan"
- $\overrightarrow{E}$  lưu lại, vào mục "File" chọn "Save As".

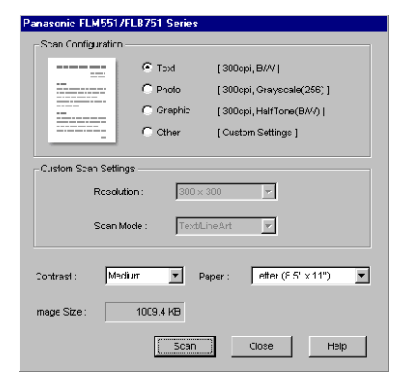

#### **3) Caùch gôûi fax ñi töø moät file ñaõ löu trong maùy tính.**

- $-M\dot{\sigma}$  file cần gởi.
- Chon muc "Print..." từ menu "File".
- Chon "PC FAX Panasonic KX-FLB812CX/KXFLB 802CX"
- Click chuôt vào "Print", khi đó cửa sổ "Send a fax" hiện lên.
- Dùng bàn phím máy tính nhập số fax cần gởi.
- Nhấp chuột vào "Send", tài liệu sẽ được gởi đi.

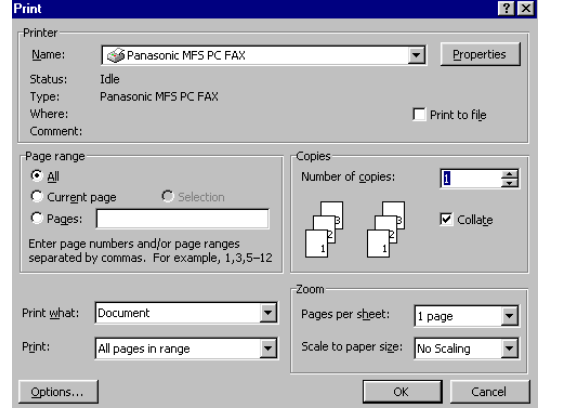

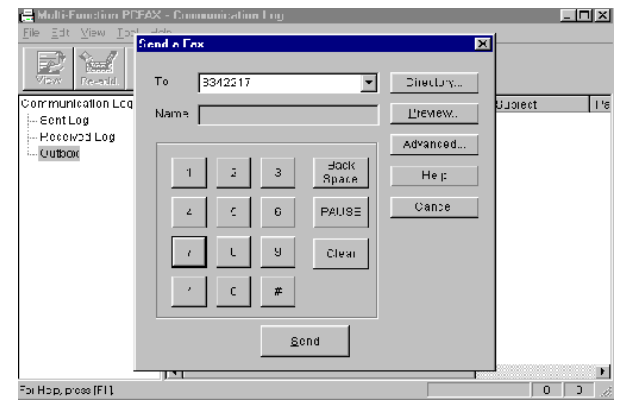

#### **3) Caùch nhaän fax vaøo maùy tính.**

- Nhấn vào nút " Auto Answer" để máy fax ôû cheá ñoä **fax only mode**
- Mở cửa sổ " Multi-Function Station".
- Chon muc "PC FAX".
- Khi đó máy tính sẽ tư động nhận fax.
- \*  $\Delta$ Be $\alpha$ <sup>\*</sup> xem ban fax được gởi đến, thao tác các bước sau:
	- Chọn mục "PC FAX" từ cửa sổ "Multi-Function Station".
	- Chon muc "Received Log" trong "Communication Log".
	- Nhấp đúp chuột vào bản fax cần xem
	- Lưu ý: Muốn gửi nhận fax hay Scan trên PC ta phải chọn lệnh # 442, chọn "Always", " Connected" hay chon "off" để giải kết nối với PC.
	- $\bullet$  Lưu ý: Cài đặt chế đô tiết kiệm mực. Nhấn phím "Menu" su đó nhấn phím "#482" Nhấn phím "0" để chọn "OFF" hay nhấn phím "1" để chọn "ON"
	- Lưu ý: để Reset lai máy fax
	- Nhấn phím "Menu" sau đó nhấn phím "#459"
	- Nhấn phím "1" để chon "Yes"
	- Nhấn phím "SET" 2 lần.
	- Nhấn phím "Menu" để thoát khỏi chương trình

#### Mọi vấn đề thắc mắc liên quan đến sản phẩm, xin Quý khách hàng vui lòng gọi

- **- C**u'a hàng Đại lý **: ……………………**
- **- Trung taâm baûo haønh : 39955880 – 092 888 2345**

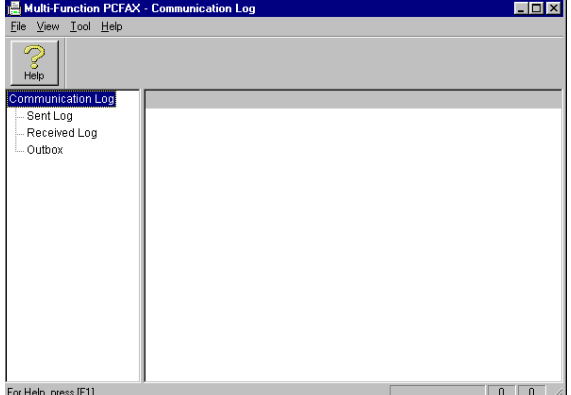